## Norton™ Smartphone Security User's Guide

for Symbian OS™

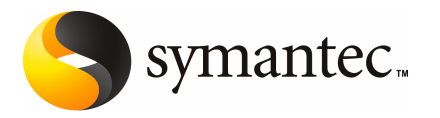

#### Legal Notice

Copyright © 2007 Symantec Corporation.

All rights reserved.

Symantec, the Symantec Logo, LiveUpdate, Symantec AntiVirus, Symantec Client Firewall, Symantec SMS AntiSpam and Norton Smartphone Security are trademarks or registered trademarks of Symantec Corporation or its affiliates in the U.S. and other countries. Other names may be trademarks of their respective owners.

Symbian and Symbian OS are registered trademarks of Symbian Software Ltd. Windows is a registered trademark of Microsoft Corporation.

The product described in this document is distributed under licenses restricting its use, copying, distribution, and decompilation/reverse engineering. No part of this document may be reproduced in any form by any means without prior written authorization of Symantec Corporation and its licensors, if any.

THE DOCUMENTATIONISPROVIDED "AS IS"AND ALLEXPRESS ORIMPLIED CONDITIONS, REPRESENTATIONS AND WARRANTIES, INCLUDING ANY IMPLIED WARRANTY OF MERCHANTABILITY, FITNESS FOR A PARTICULAR PURPOSE OR NON-INFRINGEMENT, ARE DISCLAIMED, EXCEPT TO THE EXTENT THAT SUCH DISCLAIMERS ARE HELD TO BE LEGALLY INVALID. SYMANTEC CORPORATION SHALL NOT BE LIABLE FOR INCIDENTAL OR CONSEQUENTIAL DAMAGES IN CONNECTION WITH THE FURNISHING, PERFORMANCE, OR USE OF THIS DOCUMENTATION. THE INFORMATION CONTAINED IN THIS DOCUMENTATION IS SUBJECT TO CHANGE WITHOUT NOTICE.

The Licensed Software and Documentation are deemed to be commercial computer software as defined in FAR 12.212 and subject to restricted rights as defined in FAR Section 52.227-19 "Commercial Computer Software - Restricted Rights" and DFARS 227.7202, "Rights in Commercial Computer Software or Commercial Computer Software Documentation", as applicable, and any successor regulations. Any use, modification, reproduction release, performance, display or disclosure of the Licensed Software and Documentation by the U.S. Government shall be solely in accordance with the terms of this Agreement.

Symantec Corporation 20330 Stevens Creek Blvd. Cupertino, CA 95014

http://www.symantec.com

## **Contents**

## Service and support [solutions](#page-4-0)

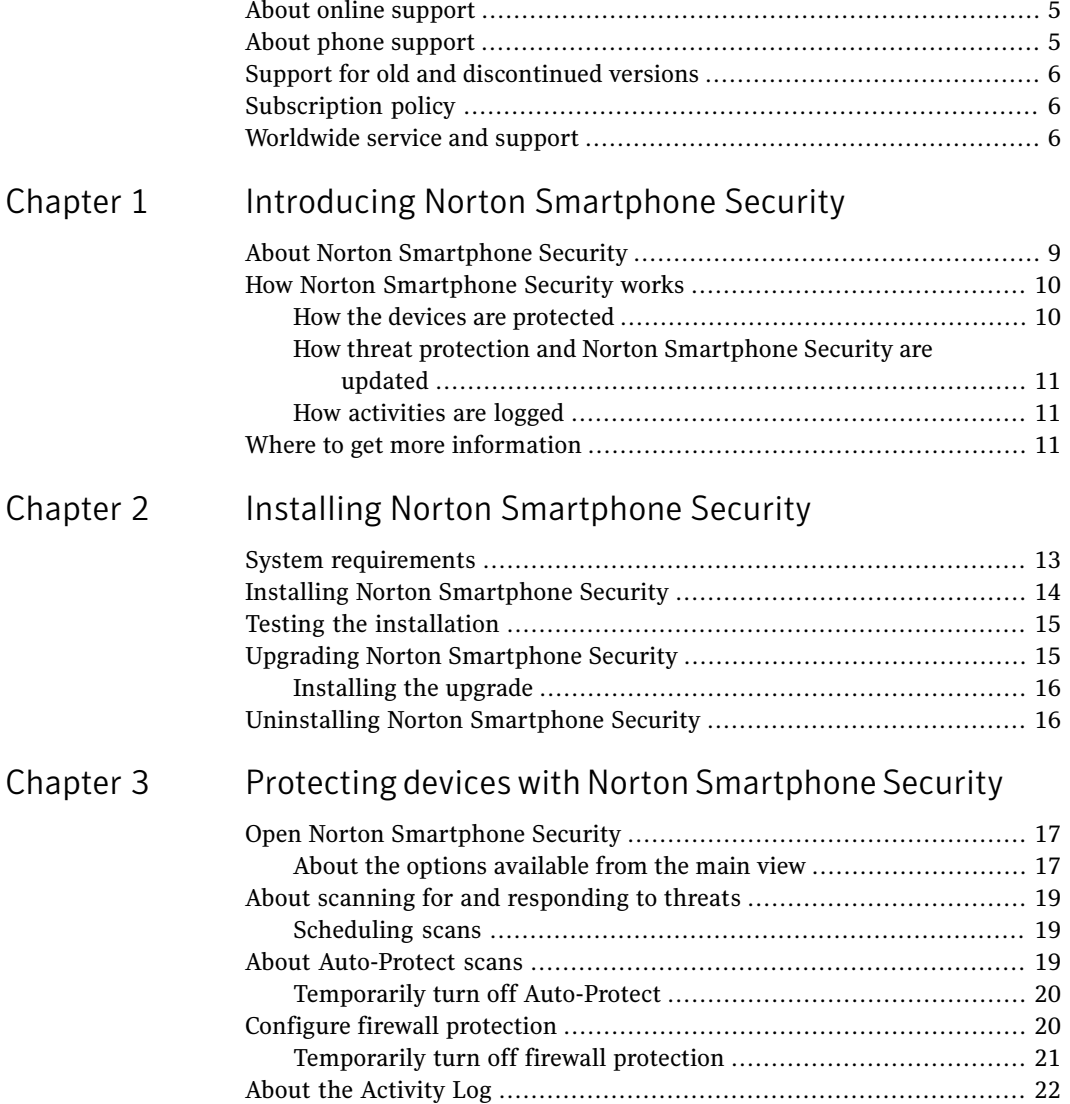

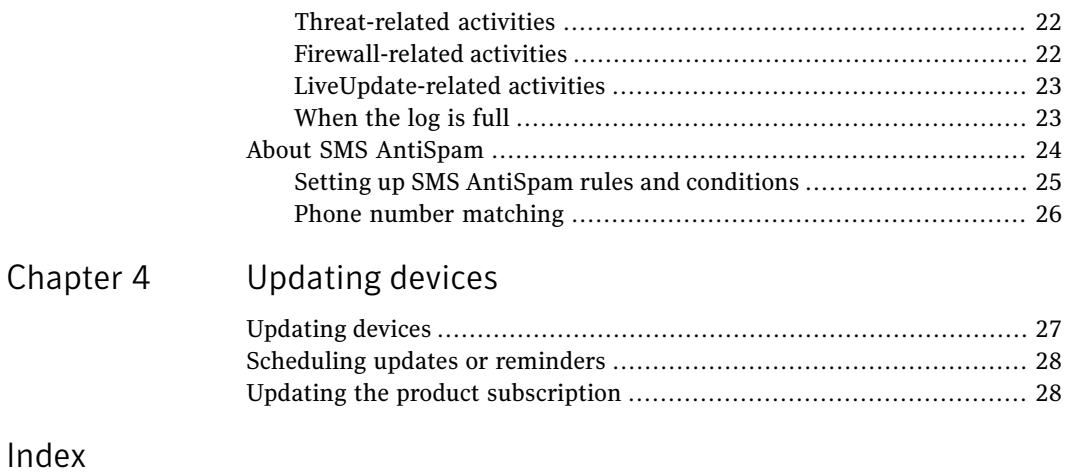

## <span id="page-4-0"></span>Service and support solutions

### <span id="page-4-3"></span>About online support

<span id="page-4-1"></span>Symantec offers a range of technical support and customer service options. You can access these options by clicking the Support link anywhere in the product, or by pointing your Web browser to the following address:

www.symantec.com/techsupp/

Under the Home & Home Office section, select your product. Then, from the list of options, choose the item that best describes your issue.

The Symantec Web site also contains answers to the most common customer questions.

<span id="page-4-2"></span>Note: If you received this product when you purchased your computer, your computer manufacturer may be responsible for providing your support.

### About phone support

If you have a question or problem that you cannot resolve on the support Web site by yourself, the Web site provides a link to information about phone support. For questions about installation or common problems on a current version of a Norton product, there is no charge. For other problems, or if you are using an older version, phone support will be fee-based. This support is available to all registered customers.

To visit our Customer Support site, go to:

www.symantec.com/techsupp/

<span id="page-5-0"></span>Under the Home & Home Office section, select your product. Then, from the list of options, choose the item that best describes your issue. If you have a question or problem that you still cannot resolve on the support Web site by yourself, click a Contact Us link for additional phone support information. This support is available to all registered customers.

## Support for old and discontinued versions

When Symantec announces that a product will no longer be marketed or sold, telephone supportis discontinued six months after the termination announcement. Technical information on these products may still be available through the support Web site at the following address:

<span id="page-5-1"></span>www.symantec.com/techsupp/

## Subscription policy

This renewable service includes protection updates and new product features as available throughout the service period. Please note that features may be added, modified, or removed during the service period.

<span id="page-5-2"></span>Service period lengths vary by Symantec product. After your initial service period ends, you must renew your service subscription before you can update and use your protection. When you run LiveUpdate near the end of your service period, you are prompted to subscribe for a nominal charge. Follow the instructions on the screen to renew.

### Worldwide service and support

Support solutions vary by country. For Symantec and International Partner locations that are outside of the United States, contact one of the service and support offices that are listed in this section. You can also go to the following Web site and select your language:

www.symantec.com/techsupp/globalsupport.html

For each region, please check the Web site for the appropriate phone number.

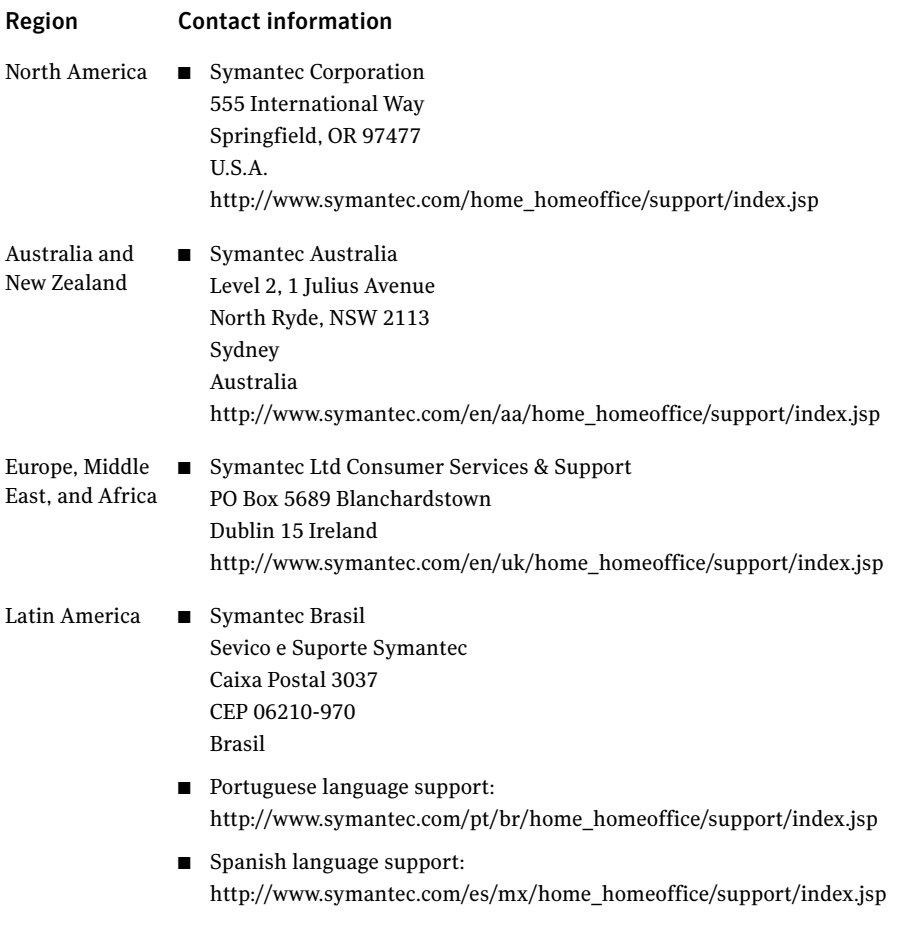

August 01, 2007

Service and support solutions Worldwide service and support 8

## Chapter

## <span id="page-8-0"></span>Introducing Norton Smartphone Security

This chapter includes the following topics:

- About Norton [Smartphone](#page-8-1) Security
- <span id="page-8-1"></span>**How Norton [Smartphone](#page-9-0) Security works**
- Where to get more [information](#page-10-2)

### About Norton Smartphone Security

Norton Smartphone Security provides secure mobile computing through comprehensive, reliable protection against malicious attacks that are directed at mobile devices.

Norton Smartphone Security includes the following components and features:

- AntiVirus protection: Award-winning Symantec AntiVirus technologies automatically scan, detect, and quarantine harmful viruses and worms.
- AntiSpam for SMS: SMS spam messages are automatically placed in Spam folder or deleted, and you can configure which messages should be treated as spam.
- Firewall protection: Prevent intruders from entering and exporting data from your device.
- LiveUpdate support: Product and virus definition updates delivered wirelessly via LiveUpdate or via cradle synchronization.
- Protects against malicious code downloaded from the Web, sent via email or a Wi-Fi connection, or beamed via Bluetooth® or infrared ports.
- Supports the ability to schedule antivirus scans on your device.
- On-demand scans allow you to check for viruses in individual files, file archives, and applications.
- <span id="page-9-0"></span>■ Activity log shows all recently logged events to ensure users are aware of potential risks.

## How Norton Smartphone Security works

The Norton Smartphone Security components work together to protect the devices from threats.

To understand how Norton Smartphone Security works, you need to know the following:

- How the devices are [protected](#page-9-1)
- <span id="page-9-1"></span>■ How threat protection and Norton [Smartphone](#page-10-0) Security are updated
- How [activities](#page-10-1) are logged

#### How the devices are protected

Norton Smartphone Security uses virus definitions files to identify known threats. As files are accessed on the device, Auto-Protect provides automatic, real-time threat scanning. Users can also perform on-demand scans. By default, when Auto-Protect detects a suspicious file, it sends the file to the Quarantine. Infected files in the Quarantine are secure and cannot spread threats into other areas of the device.

If the first default action fails (Quarantine), a second default action (Deny Access) denies any application from opening the files.

See [Table](#page-18-3) 3-2 on page 19.

#### <span id="page-9-3"></span>What happens when the firewall detects unauthorized activity

<span id="page-9-2"></span>When the Norton Smartphone Security firewall detects an unauthorized activity such as inbound or outbound connections or port scanning attempts, it does the following:

- On some devices, if configured, may temporarily display a message on the screen that provides information about the unauthorized activity
- Logs the firewall activity in the Activity Log See "About the [Activity](#page-21-0) Log" on page 22.
- Port scan detection blocks all traffic from that IP address.

#### <span id="page-10-5"></span>How threat protection and Norton Smartphone Security are updated

<span id="page-10-0"></span>Symantec™ Security Response provides users with regular updates to virus definitions files to keep their virus protection current. In addition, Symantec may also provide software updates to Norton Smartphone Security.

You obtain virus definitions and product updates directly from the Symantec LiveUpdate server.

<span id="page-10-1"></span>See ["Updating](#page-26-1) devices" on page 27.

#### <span id="page-10-3"></span>How activities are logged

The Norton Smartphone Security software on the device records information about the antivirus and firewall activities that are performed on the device. It also records information about the updates.

<span id="page-10-2"></span>Users can view this data directly on the device.

See "About the [Activity](#page-21-0) Log" on page 22.

### <span id="page-10-4"></span>Where to get more information

On-device Help is installed with the product software on the devices.

On the Symantec SupportWeb site, you can find the latest protection and program updates, patches, online tutorials, Knowledge Base articles, and threat removal tools.

#### To explore the Symantec Support Web site

1 On the Internet, go to the following URL:

http://www.symantec.com

2 Follow the links to the information that you want.

Introducing Norton Smartphone Security Where to get more information 12

# Chapter 2

## <span id="page-12-0"></span>Installing Norton Smartphone Security

This chapter includes the following topics:

- System [requirements](#page-12-1)
- Installing Norton [Smartphone](#page-13-0) Security
- Testing the [installation](#page-14-0)
- <span id="page-12-1"></span>■ Upgrading Norton [Smartphone](#page-14-1) Security
- [Uninstalling](#page-15-1) Norton Smartphone Security

## <span id="page-12-2"></span>System requirements

[Table](#page-13-1) 2-1 describes the system requirements for the devices. Desktop platforms that support Norton Smartphone Security are Windows XP Home/Professional with Service Pack 2, and Windows Vista.

14 | Installing Norton Smartphone Security Installing Norton Smartphone Security

| <b>Operating system or component</b> | <b>Requirements</b>                                                    |
|--------------------------------------|------------------------------------------------------------------------|
| Symbian OS 9                         | Includes Nokia Series 60 Version 3 devices such as:                    |
|                                      | Nokia E50<br>■                                                         |
|                                      | Nokia E60                                                              |
|                                      | Nokia E61<br>■                                                         |
|                                      | Nokia E62                                                              |
|                                      | Nokia E70<br>■                                                         |
|                                      | Nokia N71                                                              |
|                                      | Nokia N73<br>■                                                         |
|                                      | Nokia N80                                                              |
|                                      | Nokia N91                                                              |
|                                      | Nokia N93                                                              |
|                                      | <b>Nokia 3250</b>                                                      |
|                                      | Nokia 5500<br>■                                                        |
|                                      | Includes UIQ 3.0 devices such as:                                      |
|                                      | Sony Ericsson P990                                                     |
|                                      | Sony Ericsson M600i                                                    |
|                                      | Sony Ericsson W950                                                     |
| Devices                              | Installation footprint: 1.1 MB                                         |
| Symantec LiveUpdate Wireless         | Wireless Internet hardware support using the<br>built-in TCP/IP stack. |

<span id="page-13-1"></span>Table 2-1 Device requirements

## Installing Norton Smartphone Security

<span id="page-13-2"></span><span id="page-13-0"></span>Once you connect your device to your desktop computer, you can install by using the installation wizard on the CD, and then synchronize the device with your desktop computer.

Before installation, do the following on the device:

- Set the device clock to the current date and time
- Close all files
- Exit all applications
- Restart the device to ensure that previously installed applications are fully installed and that data is saved.

Note: Installation to the default directory is the only supported installation configuration.

#### To install Norton Smartphone Security

- 1 Insert the CD and run the start.exe file.
- 2 Select **Install Norton Smartphone Security**.
- <span id="page-14-0"></span>3 Follow the on-screen instructions to complete the installation.

Do not cancel or interrupt the installation process. After the installation successful message, you are prompted to restart the device. An icon for Norton appears on the device after installation is complete.

## <span id="page-14-2"></span>Testing the installation

You can verify that Norton Smartphone Security is active by downloading the standard European Institute for Computer Anti-Virus Research (EICAR) test file, and copying it to the device.

#### To test the installation

1 Download the EICAR test file from the following URL:

www.eicar.org

You may need to temporarily disable threat scanning on your computer to access the EICAR test file. Make sure that you re-enable threat scanning on your computer after you are finished.

<span id="page-14-3"></span><span id="page-14-1"></span>2 Copy the EICAR file to the device.

A successful installation of Norton Smartphone Security displays a dialog box when the EICAR test file is copied to the device.

## Upgrading Norton Smartphone Security

Do the following before upgrading:

- Set the device clock to the current date and time
- Close all files
- Exit all applications
- Backup your data
- Restart the device to ensure that previously installed applications are fully installed and data is saved

16 | Installing Norton Smartphone Security Uninstalling Norton Smartphone Security

#### Installing the upgrade

<span id="page-15-0"></span>Use the following procedure to install the upgrade.

#### To install the upgrade

- 1 Insert the CD and run the start.exe file.
- 2 Select **Install Norton Smartphone Security**.
- 3 Follow the on-screen instructions to complete the installation.
- <span id="page-15-1"></span>4 If you receive a message saying that the upgrade is unable to remove the previous version of the software, click **OK** to continue.

Do not cancel or interrupt the installation process.

## <span id="page-15-2"></span>Uninstalling Norton Smartphone Security

While it is possible to uninstall individual components of Norton Smartphone Security, doing so causes Norton Smartphone Security to fail. If you need to reinstall Norton Smartphone Security, you must first uninstall all components.

#### To uninstall Norton Smartphone Security on the devices

- 1 Open the device's application manager.
- 2 In the Application manager dialog box, select **Norton Security**, and then select **Remove**.
- 3 Restart the device.

Chapter

## <span id="page-16-0"></span>Protecting devices with Norton Smartphone Security

This chapter includes the following topics:

- Open Norton [Smartphone](#page-16-1) Security
- About scanning for and [responding](#page-18-0) to threats
- About [Auto-Protect](#page-18-2) scans
- Configure firewall [protection](#page-19-1)
- <span id="page-16-1"></span>About the [Activity](#page-21-0) Log
- About SMS [AntiSpam](#page-23-0)

## <span id="page-16-4"></span>Open Norton Smartphone Security

<span id="page-16-5"></span><span id="page-16-2"></span>Norton Smartphone Security protects the device on which it is installed. You do not have to start the program to be protected.

#### To open Norton Smartphone Security

On your device, open the **Norton** icon.

#### <span id="page-16-3"></span>About the options available from the main view

[Table](#page-17-0) 3-1 describes the Norton Smartphone Security main view, which lets you access program components and change settings. The items listed in the table are accessed through the AntiVirus menu option. The menu contents are similar,

whatever application (AntiVirus, Firewall, LiveUpdate, SMS AntiSpam) you hightlight.

| <b>Option</b>      | <b>Description</b>                                                                         |
|--------------------|--------------------------------------------------------------------------------------------|
| AntiVirus          |                                                                                            |
| - Scan             | Manually scan the device for viruses                                                       |
| - Activity log     | View information about scan                                                                |
| - Quarantine list  | View the list of quarantine                                                                |
| - Threats list     | View the list of threats from which your device is currently<br>protected                  |
| - Settings         | Turn Auto-Protect and firewall off or on, and customize firewall<br>and LiveUpdate setting |
| Scan               | Manually scan the device for viruses                                                       |
| Search for updates | Search for product and virus definitions updates                                           |
| Activity log       |                                                                                            |
| - AntiVirus        | View information about antivirus scans                                                     |
| - Firewall         | View information about the firewall                                                        |
| - LiveUpdate       | View information about LiveUpdate schedule                                                 |
| Settings           |                                                                                            |
| - AntiVirus        | View and set parameters for AntiVirus scan; turn on/off<br>Auto-Protect                    |
| - Firewall         | Customize firewall settings                                                                |
| - LiveUpdate       | Schedule LiveUpdates                                                                       |
| - SMS AntiSpam     | Set rules for SMS AntiSpam                                                                 |
| Subscription       | Update your product subscription                                                           |
| About              | Display product, version, and licensing information                                        |
| License agreement  | Display information about the license agreement                                            |
| Help               | Display online Help for Norton Smartphone Security                                         |

<span id="page-17-0"></span>Table 3-1 Main view options

<span id="page-18-0"></span>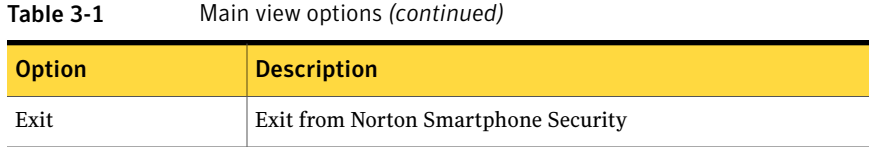

### About scanning for and responding to threats

<span id="page-18-1"></span>When Norton Smartphone Security detects a threat, the user can take an action. The type of action that the user takes depends on the nature of the threat.

#### Scheduling scans

<span id="page-18-5"></span>Scheduled scans automatically check for viruses on your device. Reminders that you set, as well as the default setting, prompt you to run a scan.

You can enable and configure scheduled scans to occur at a specified interval.

#### To schedule a scan

- 1 On your device, open the **Norton** icon.
- 2 Depending on your device, do one of the following:
	- Select **Options > Settings > AntiVirus > Scheduled scan**.
	- Select **AntiVirus > Settings > Scheduled scan**.
- <span id="page-18-2"></span>3 In the dialog box, cycle through the options until the preferred options appear, and then set the time and date if necessary.

### <span id="page-18-4"></span>About Auto-Protect scans

As users access files on the devices, Auto-Protect provides real-time threat scanning. By default, when Auto-Protect detects a suspicious file, it moves the file to the Quarantine. Infected files in the Quarantine are secure and cannot spread threats into other areas of the device.

<span id="page-18-3"></span>If the automatic action fails, the next action is Deny Access.

[Table](#page-18-3) 3-2 describes the automatic actions that are available.

Table 3-2 Automatic actions

| <b>Action</b> | <b>Description</b>                                        |
|---------------|-----------------------------------------------------------|
| Deny Access   | Does not allow any application to open the infected file. |

20 | Protecting devices with Norton Smartphone Security Configure firewall protection

| <b>Action</b> | <b>Description</b>                                      |
|---------------|---------------------------------------------------------|
| Delete        | Deletes the infected file and is the recommended action |
| Quarantine    | (Default) Moves the infected file to the Quarantine     |
| Repair        | Lets you know whether a threat is repairable or not.    |
| Prompt        | Displays a prompt for an action.                        |

Table 3-2 Automatic actions *(continued)*

#### Temporarily turn off Auto-Protect

<span id="page-19-0"></span>Auto-Protect monitors and scans the files that the device accesses. When a threat or suspicious activity is detected, the potentially malicious file is blocked, and it performs the action you selected in [Table](#page-18-3) 3-2 on page 19.

By default, Auto-Protect is turned on. It is recommended that Auto-Protect remain turned on at all times.

#### To turn off Auto-Protect

- 1 On your device, select the **Norton** icon.
- <span id="page-19-1"></span>2 Depending on your device, do one of the following:
	- Select **Options > Settings > AntiVirus > Auto-Protect**.
	- Select **AntiVirus > Settings > Auto-Protect**.
- 3 Select **Off**.

### <span id="page-19-2"></span>Configure firewall protection

Norton Smartphone Security provides preconfigured options for your immediate protection. You can also customize firewall protection by selecting the way you want to handle inbound and outbound traffic on your device.

Selecting one of the following preconfigured options is adequate for most users:

- Low (default): All outbound services are permitted; all inbound services are permitted.
- Medium: All outbound services are permitted; all inbound services are blocked.
- High: All common outbound services are permitted; all inbound services are blocked.

#### To select a preconfigured firewall option

- 1 On your device, open the **Norton** icon.
- 2 Depending on your device, do one of the following:
	- Select **Options > Settings > Firewall**.
	- Select **Firewall > Settings**.
- <span id="page-20-0"></span>3 In the dialog box, select the preferred firewall level.

#### <span id="page-20-1"></span>Temporarily turn off firewall protection

Firewall protection protects the device from Internet attacks, dangerous Web content, port scans, and other suspicious behavior.

By default, firewall protection is turned on, and it is recommended that it remain turned on at all times.

There may be times when you want to temporarily disable firewall protection. For example, you might want to see if the firewall is preventing a Web page from appearing correctly.

Note: Turning off firewall protection disables all of the customized settings and the device is no longer safe from Internet attacks.

#### To turn off firewall protection

- 1 On your device, open the **Norton** icon.
- 2 Do one of the following:
	- Select **Options > Settings > Firewall**.
	- Select **Firewall > Settings**.
- 3 Select **Protection Level > None**.

#### To turn on firewall protection

- 1 On your device, open the **Norton Security** icon.
- 2 Do one of the following:
	- Select **Options > Settings > Firewall**.
	- Select **Firewall > Settings**.
- 3 Select **Protection Level > Low, Medium, or High**.

## <span id="page-21-3"></span>About the Activity Log

<span id="page-21-5"></span><span id="page-21-1"></span><span id="page-21-0"></span>The device maintains a local history of antivirus, firewall, and LiveUpdate activity.

#### Threat-related activities

<span id="page-21-6"></span>The following threat-related activities are recorded by the device:

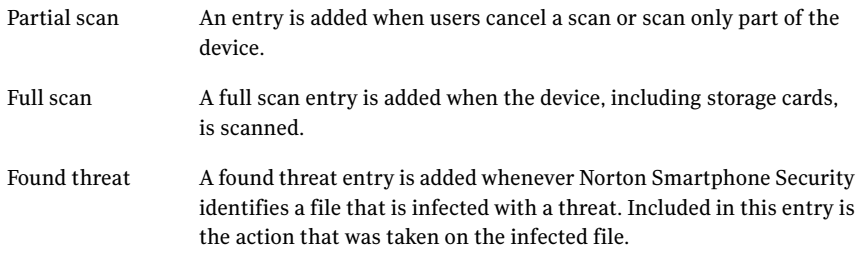

Norton Smartphone Security logs the following Quarantine events:

- Quarantine add
- Quarantine delete
- Ouarantine restore

For each Quarantine event, the following details are provided:

- Date
- Time
- Event (for example, add, delete, or restore)
- <span id="page-21-2"></span>■ Source (for example, scanner, Auto-Protect, or Quarantine)
- File
- Status (for example, successful or unsuccessful)

#### <span id="page-21-4"></span>Firewall-related activities

The following firewall-related activities are recorded by the device:

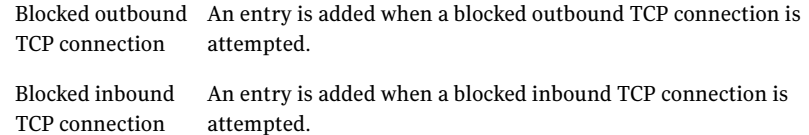

<span id="page-22-3"></span>Port scanning An entry is added when port scanning is attempted. attempt

For each firewall-related activity, the log provides the following details:

- Date of occurrence
- Time of occurrence
- Protocol involved (TCP only)
- Direction (Outbound/Inbound)
- <span id="page-22-5"></span>■ Source IP address
- <span id="page-22-4"></span>■ Source port
- Destination IP address
- Destination port

<span id="page-22-0"></span>Note: The amount of firewall log entries within a specified time interval is limited. If there are a large number of events in a short time, only a subset of these events are logged.

#### LiveUpdate-related activities

<span id="page-22-2"></span>The following LiveUpdate-related activities are recorded by the device:

<span id="page-22-1"></span>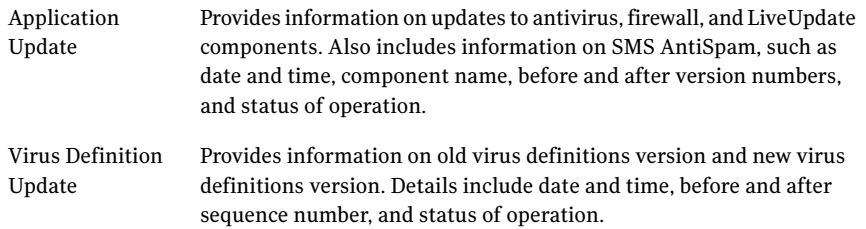

#### When the log is full

When the Activity Log reaches 300 KB in size, Norton Smartphone Security first compacts the log file, which creates more space. If compacting the log file does not create enough space, entries are deleted (oldest first) until the size drops below 300 KB.

## About SMS AntiSpam

<span id="page-23-3"></span><span id="page-23-0"></span>SMS AntiSpam works by allowing you to classify an incoming SMS message as spam or not, and if it is spam, to move the message to a folder reserved for spam messages. You can create one or more rules for recognizing an incoming SMS message as matching certain conditions, and for taking a specified action if it does.

The main display for AntiSpam settings is a list of rules that you create. The list displays the name you create for each rule, and a small icon indicating the action of the rule.

The last rule matching an incoming message is the rule that applies to that message. If there is no rule established, the message is routed to the Inbox.

<span id="page-23-1"></span>[Table](#page-23-1) 3-3 lists the options you use to create and modify rules.

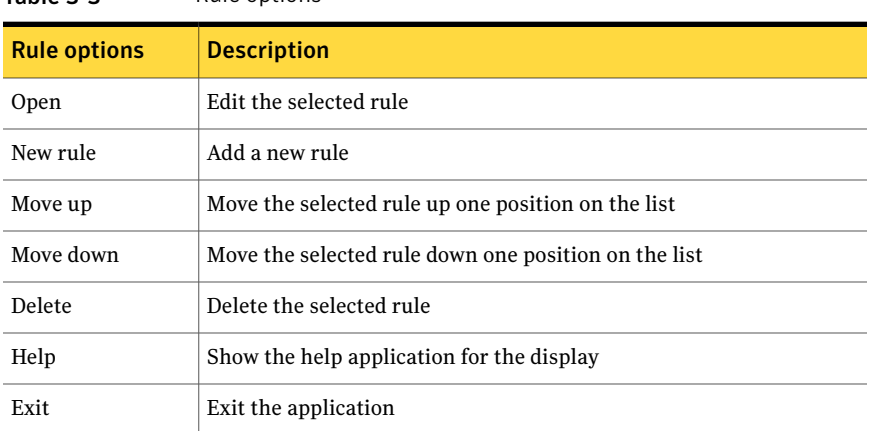

<span id="page-23-2"></span>Once you establish a rule for a contact, you can specify certain details for that rule. You can give the rule a name, set a condition, and specify an action if the condition is met.

[Table](#page-23-2) 3-4 lists the rule detail options that you can apply to rules you create.

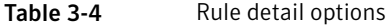

Table 3-3 Rule options

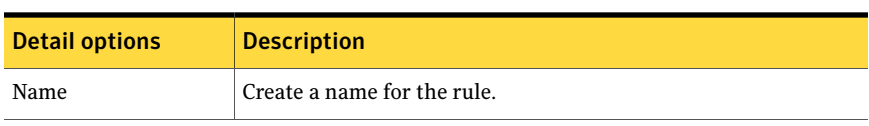

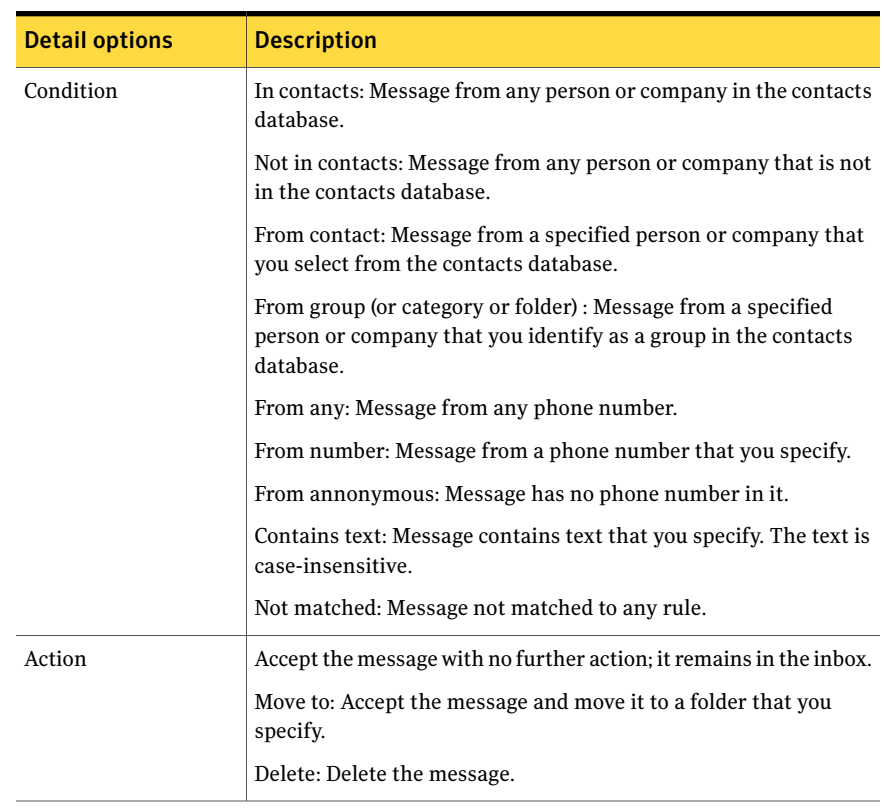

#### Table 3-4 Rule detail options *(continued)*

#### Setting up SMS AntiSpam rules and conditions

<span id="page-24-0"></span>You can establish rules for incoming SMS messages, and set up conditions for each rule. You can also edit or modify existing rules and conditions through the rule dialog box.

#### <span id="page-24-1"></span>To set up SMS AntiSpam rules and conditions

- 1 On your device, select the **Norton** icon.
- <span id="page-24-2"></span>2 Depending on your device, do one of the following:
	- Select **Options > Settings > SMS AntiSpam > Options > New rule**.
	- Select **SMS AntiSpam > More > New rule**.
- 3 Enter the name, condition and action for the rule in the rule details dialog box.
- 4 Repeat steps [2](#page-24-1) and [3](#page-24-2) as necessary to create additional rules and conditions.

26 | Protecting devices with Norton Smartphone Security About SMS AntiSpam

### Phone number matching

<span id="page-25-1"></span><span id="page-25-0"></span>The spam filter compares the incoming message phone number with existing contact phone numbers, starting from right to left. Thecompare process may match more than one phone number. If at least one match is found, then the AntiSpam rule is applied.

## Chapter

## <span id="page-26-0"></span>Updating devices

This chapter includes the following topics:

- [Updating](#page-26-1) devices
- <span id="page-26-1"></span>■ [Scheduling](#page-27-0) updates or reminders
- Updating the product [subscription](#page-27-1)

## <span id="page-26-2"></span>Updating devices

You can regularly download and install the latest virus definitions on your device to protect your device from current threats.

Norton Smartphone Security supports virus definitions file updates. Symantec products use virus definitions files to identify threats. Symantec Security Response researches and responds to new threats and provides customers with updates of virus definitions files as new threats emerge.

If the device does not have an active Internet connection, LiveUpdate tries to create a network connection. The connection fails if the device isn't configured with an Internet access point.

Norton Smartphone Security supports the following types of updates:

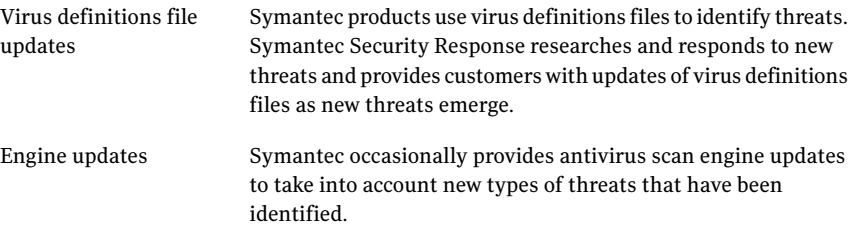

#### To search for updates

- 1 On your device, select the **Norton** icon.
- 2 Depending on your device, do one of the following:
	- Select **Options > Search for updates**.
	- Select **LiveUpdate > Search for updates**.

LiveUpdate connects to the Symantec LiveUpdate server, where it searches for available virus definitions files, software, and engine updates.

<span id="page-27-0"></span>After you update your device with the latest virus definitions file, your device is protected from the most current threats.

### Scheduling updates or reminders

<span id="page-27-2"></span>Scheduled updates automatically check for and install updates for every component on the device, including virus definitions files. Reminders that you set, as well as default reminders, prompt you to check for updates.

#### To schedule updates

- 1 On your device, open the **Norton** icon.
- 2 Depending on your device, do one of the following:
	- Select **Options > Settings > LiveUpdate**.
	- Select **LiveUpdate > Settings**.
- <span id="page-27-1"></span>3 In the dialog box, cycle through the options untilthe preferred options appear, and then set the time and date if necessary.

## Updating the product subscription

You can easily update the Norton Smartphone Security subscription through the main menu. If the subscription has expired, you receive a message on your phone to renew the license.

Note: Make sure you have configured internet service on your phone before proceeding. Refer to your wireless service provider for more information.

#### To update the product subscription

- 1 On your device, select the **Norton** icon.
- 2 Depending on your device, do one of the following:
- Select **Options > Subscription**.
- Select **Subscription** from the main menu.
- 3 Select **Yes** to update the subscription.
- 4 Select your internet connection from the list. This may take several moments to connect to the internet server.
- 5 Select the payment option.
- 6 Follow the instructions on the subscription wizard to complete the renewal process.

Updating devices Updating the product subscription 30

## Index

#### <span id="page-30-0"></span>**A**

actions, taking on threats [19](#page-18-4) Activity Log [11](#page-10-3) about [10](#page-9-2) events [22](#page-21-3) firewall activities [22](#page-21-4) AntiSpam configuring [24](#page-23-3) rule details [24](#page-23-3) rules [24](#page-23-3) antivirus events [22](#page-21-3) Auto-Protect [19–20](#page-18-4)

#### **D**

Delete, action for threats [19](#page-18-4) Deny Access, action for threats [19](#page-18-4) device requirements [13](#page-12-2) updating [27](#page-26-2) disable, firewall protection [21](#page-20-1)

#### **E**

EICAR test file [15](#page-14-2)

#### **F**

files log event [22](#page-21-3) firewall events [22](#page-21-5) firewall protection configuring [20](#page-19-2) customizing [20](#page-19-2) default [20](#page-19-2) disabling [21](#page-20-1) logging activities [22](#page-21-4) preconfigured [20](#page-19-2) turning off [21](#page-20-1) turning on [21](#page-20-1)

#### **H**

Help Symantec service and support [5](#page-4-3)

#### **I**

installation [13](#page-12-2) Norton Smartphone Security [14](#page-13-2) testing [15](#page-14-2) uninstallation [16](#page-15-2) internet, Symantec Support Web site [11](#page-10-4)

#### **L**

LiveUpdate activities [23](#page-22-2) events [22](#page-21-3) proxy settings [28](#page-27-2) scheduling [28](#page-27-2) log events [22](#page-21-3)

#### **M**

main view options [17](#page-16-3)

#### **N**

Norton Smartphone Security installing [14](#page-13-2) opening [17](#page-16-4) options [17](#page-16-3) testing installation [15](#page-14-2) uninstalling [16](#page-15-2) version information [17](#page-16-3)

#### **P**

patches [27](#page-26-2) phone numbers, matching [26](#page-25-1) ports about scanning attempts [10](#page-9-3), [23](#page-22-3) Destination Port [23](#page-22-4) Source Port [23](#page-22-5) Prompt, action for threats [19](#page-18-4)

#### **Q**

Quarantine action for threats [19](#page-18-4) events [22](#page-21-6)

#### **R**

renewal, subscribing [28](#page-27-2) Repair, action for threats [19](#page-18-4)

#### **S**

scan scheduling [19](#page-18-5) updating [27](#page-26-2) scan log event full [22](#page-21-3) partial [22](#page-21-3) Security [17](#page-16-5) Service and Support [5](#page-4-3) services blocked [20](#page-19-2) inbound [20](#page-19-2) permitted [20](#page-19-2) software updates [27](#page-26-2) subscription renewal [28](#page-27-2) Symantec Security Response [11](#page-10-5), [27](#page-26-2) Symantec Support Web site [11](#page-10-4) system requirements [13](#page-12-2)

#### **T**

Technical Support [5](#page-4-3) threat log event [22](#page-21-3) troubleshooting Symantec Support Web site [11](#page-10-4) technical support [5](#page-4-3) turning off, firewall protection [21](#page-20-1) turning on, firewall protection [21](#page-20-1)

#### **U**

uninstallation [16](#page-15-2) updates about [11](#page-10-5) device [27](#page-26-2) scan engine [27](#page-26-2) scheduling [28](#page-27-2) software [11](#page-10-5), [27](#page-26-2) virus definition file [11](#page-10-5), [28](#page-27-2) upgrade, Norton Smartphone Security [15](#page-14-3)

#### **V**

version information [17](#page-16-3) virus definition file [27](#page-26-2) viruses, logging virus activities [10](#page-9-2)

#### **W**

Web site, Symantec support [11](#page-10-4)